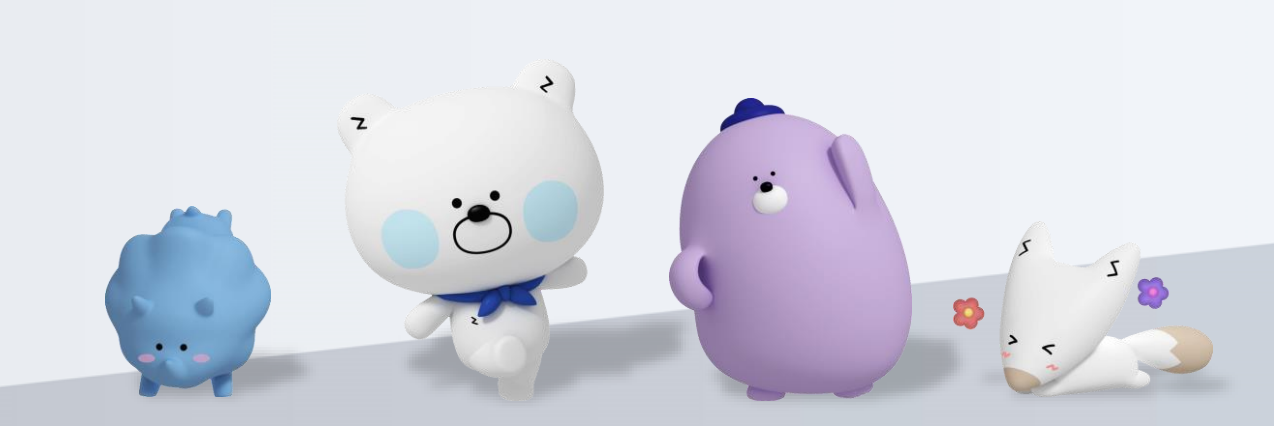

## 2021년 상반기 대학교 학생증 체크카드 신청 이용가이드

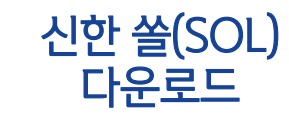

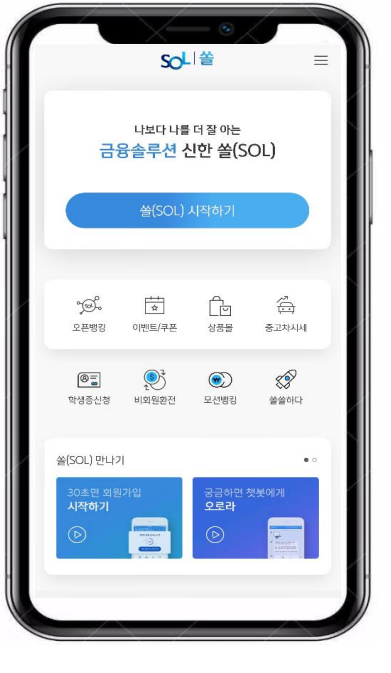

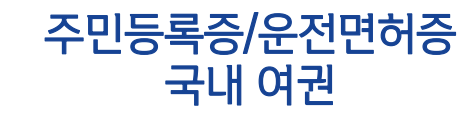

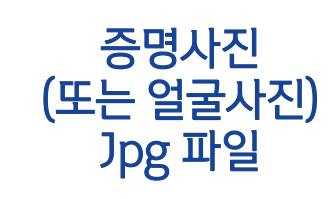

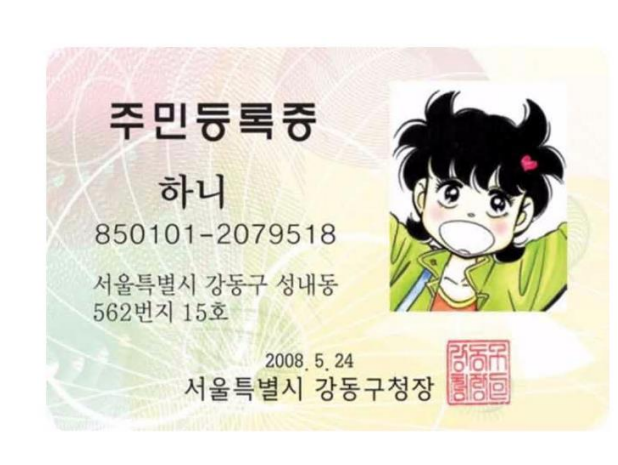

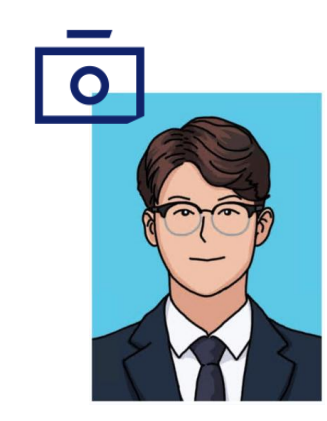

아래 항목을 미리 준비하시면 빠른 신청이 가능합니다

신한은행 계좌가 없는 분들은 통장, 카드 동시 개설로 진행해주세요! 본인의 사진 등록 시, 반드시 본인임을 확인할 수 있는 사진으로 등록해주세요!

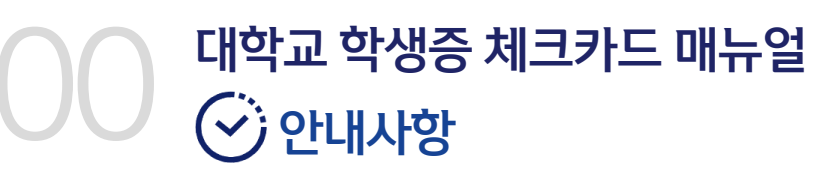

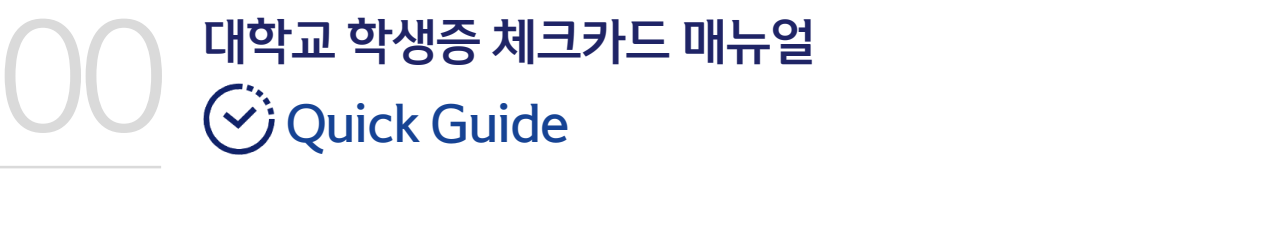

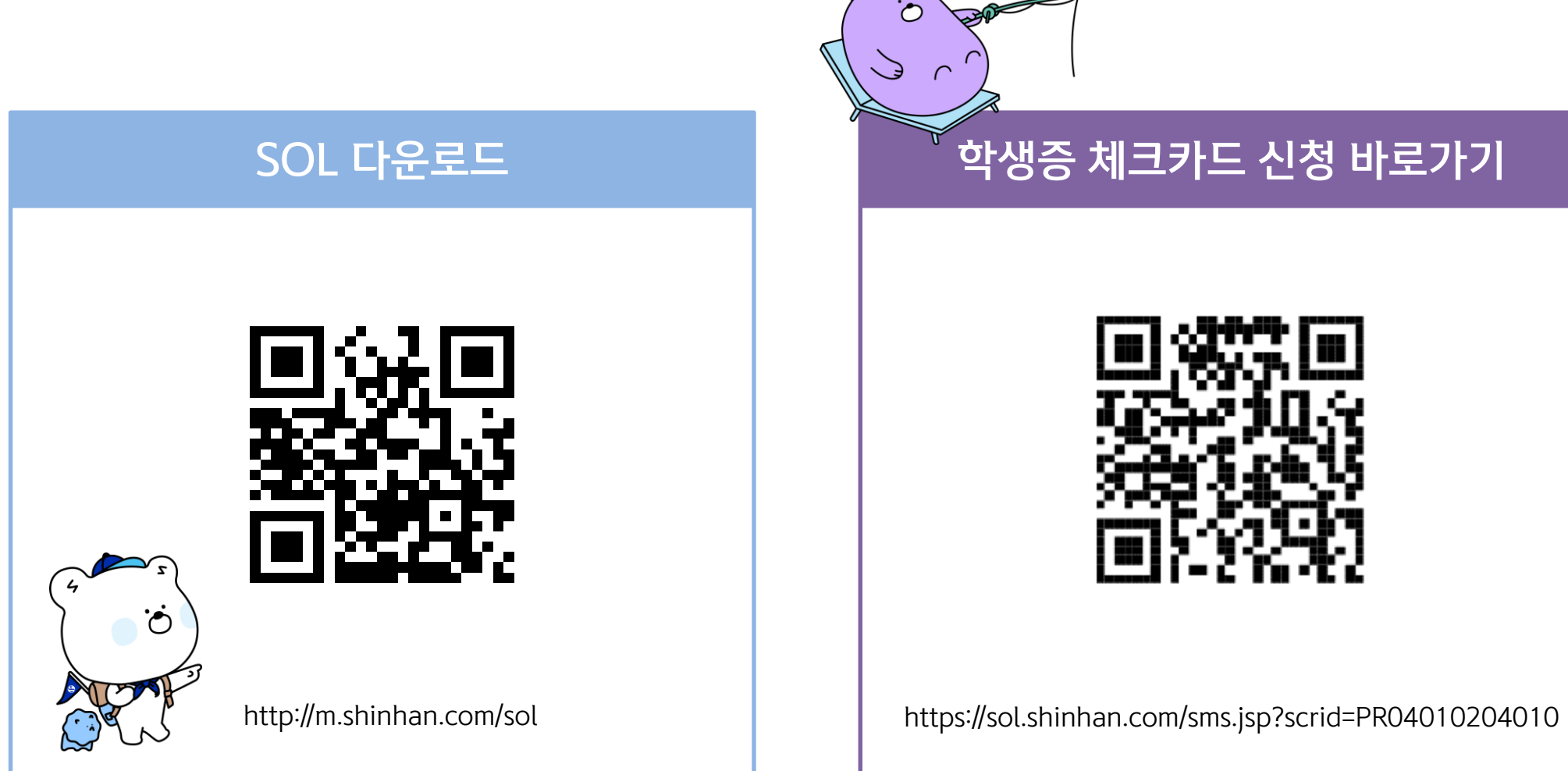

# ○ 1 대학교 학생증 체크카드 매뉴얼<br>□ 日 쏠(SOL) 회원가입 프로세스

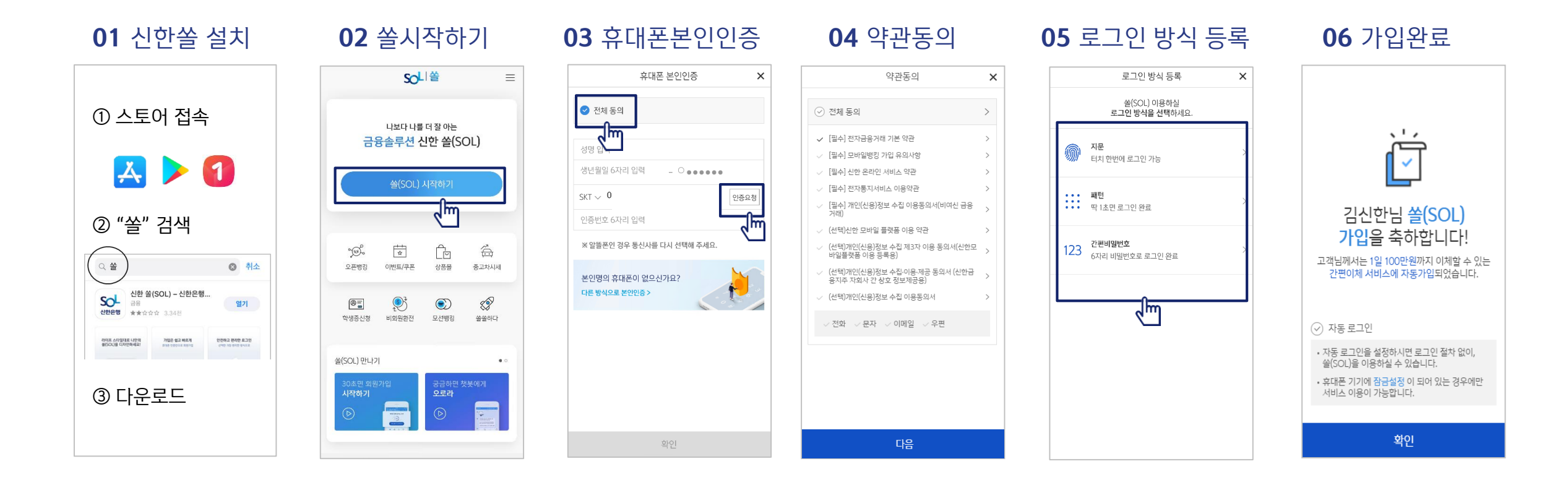

#### ※ 참고

 번 화면이 안 나올 경우, 메인화면 우측 상단 전체메뉴(≡) 를 눌러 설정 > 환경설정 > 회원신규/가입/기기재등록 으로 접속 번 화면의 경우, 아이폰(iOS)은 ARS인증 방식이며, 본인명의 휴대폰은 하단 '전화걸기'로 진행

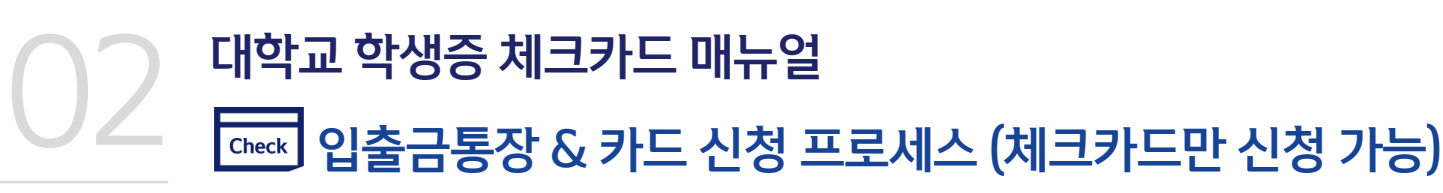

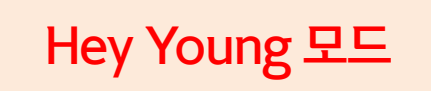

#### [접속방법 ①] 메인화면 > 학생증신청 바로가기 [접속방법 ②] 메인화면 > 우측상단 메뉴(≡) > 상품 > 카드 > 신용/체크카드

바로 노출됨

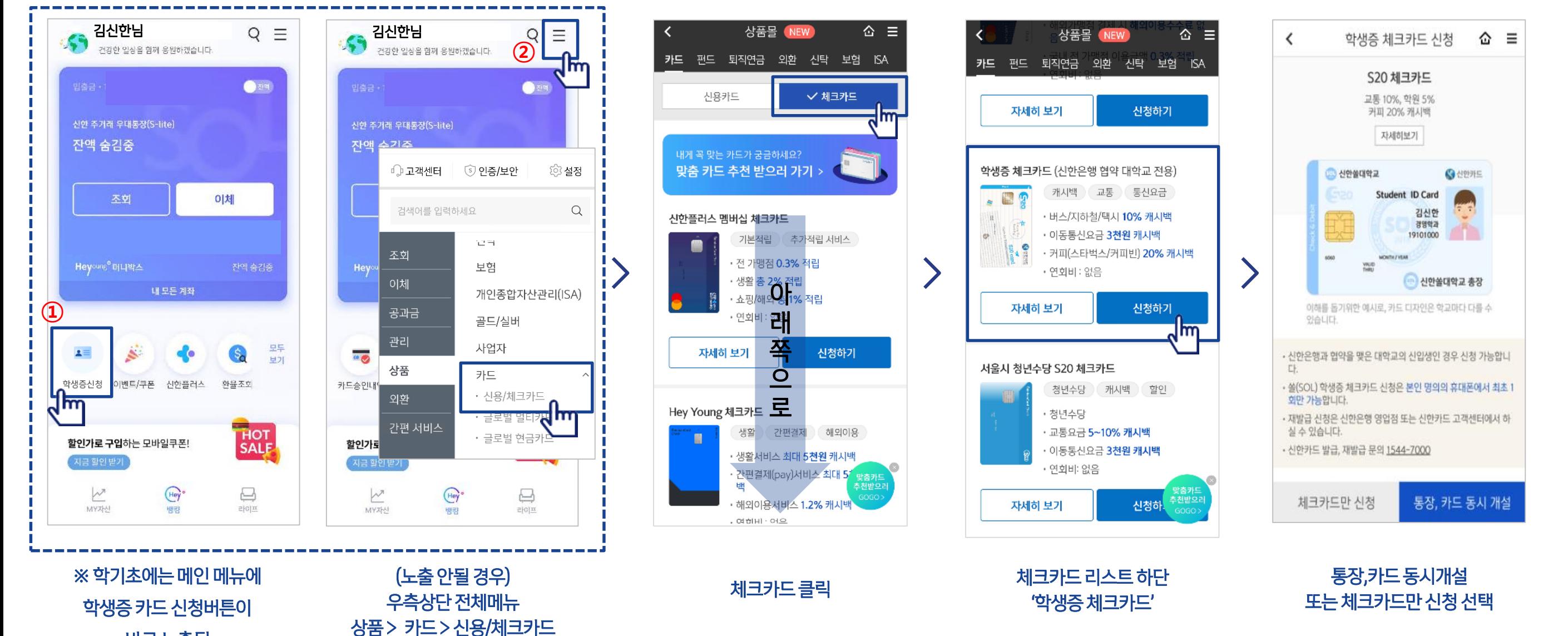

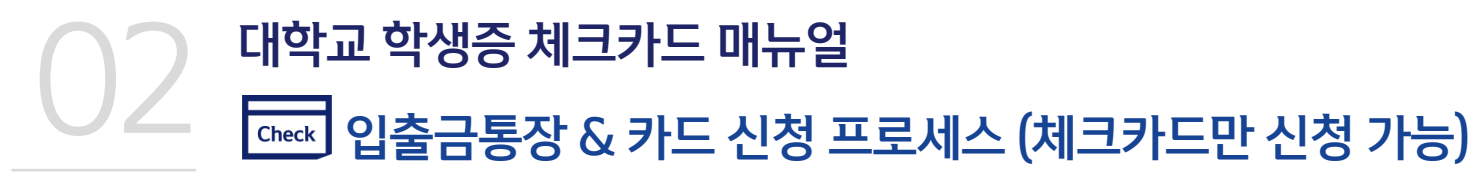

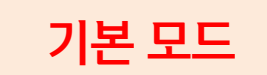

#### [접속방법 ①] 메인화면 > 학생증신청 바로가기 [접속방법 ②] 메인화면 하단 > 상품몰 > 카드 > 체크카드

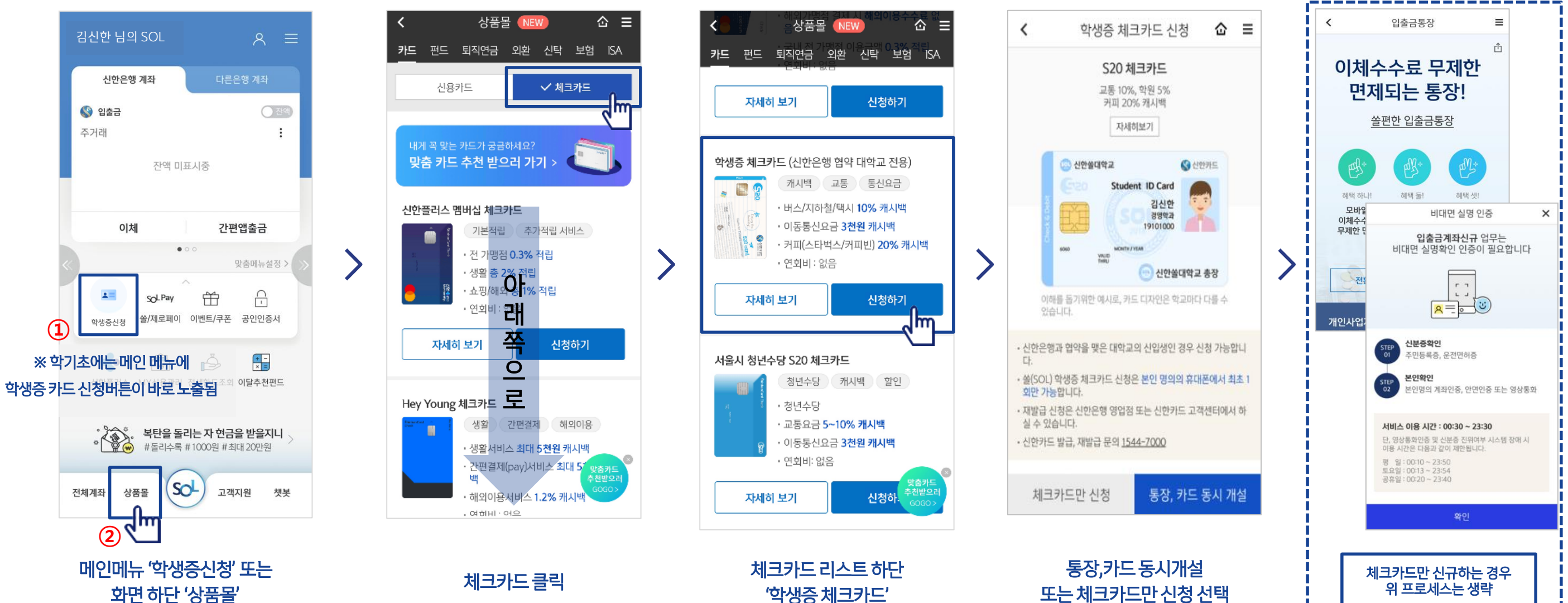

### 02 대학교 학생증 체크카드 매뉴얼 <u>Check</u> 입출금통장 & 카드 신청 프로세스 (체크카드만 신청 가능)

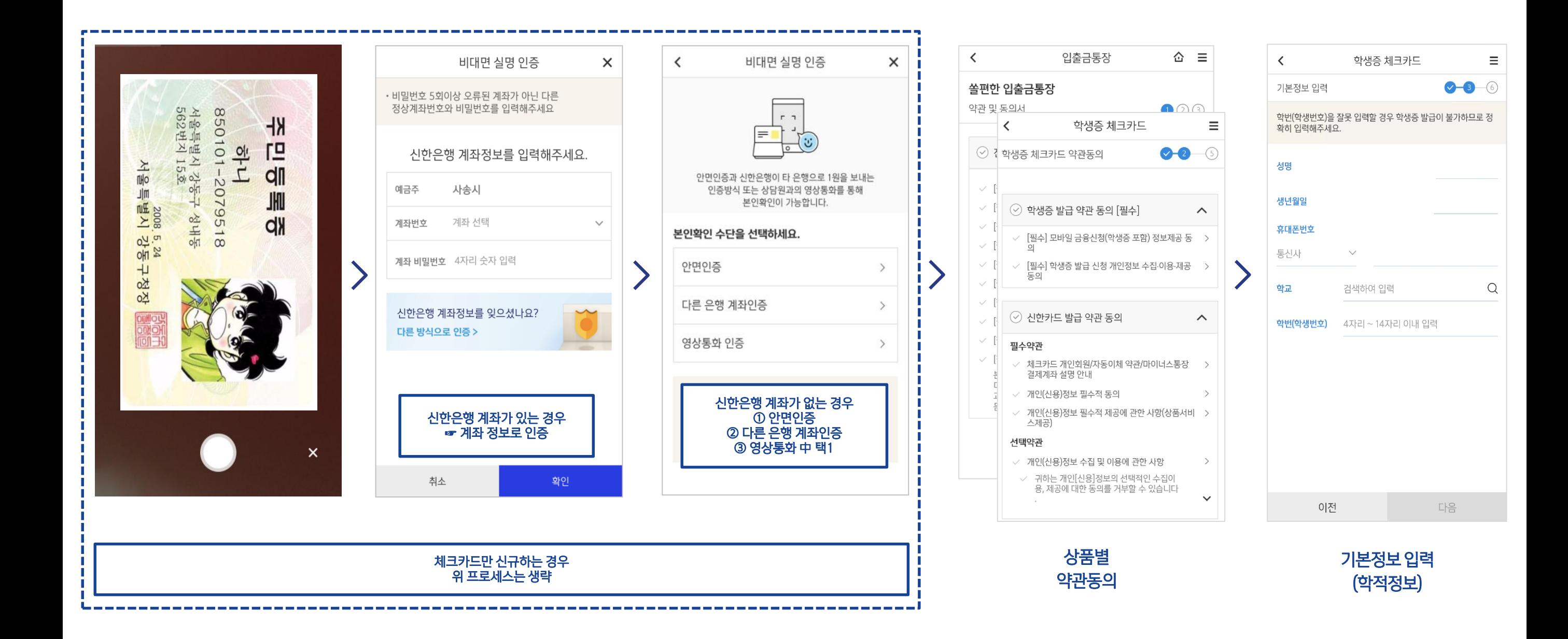

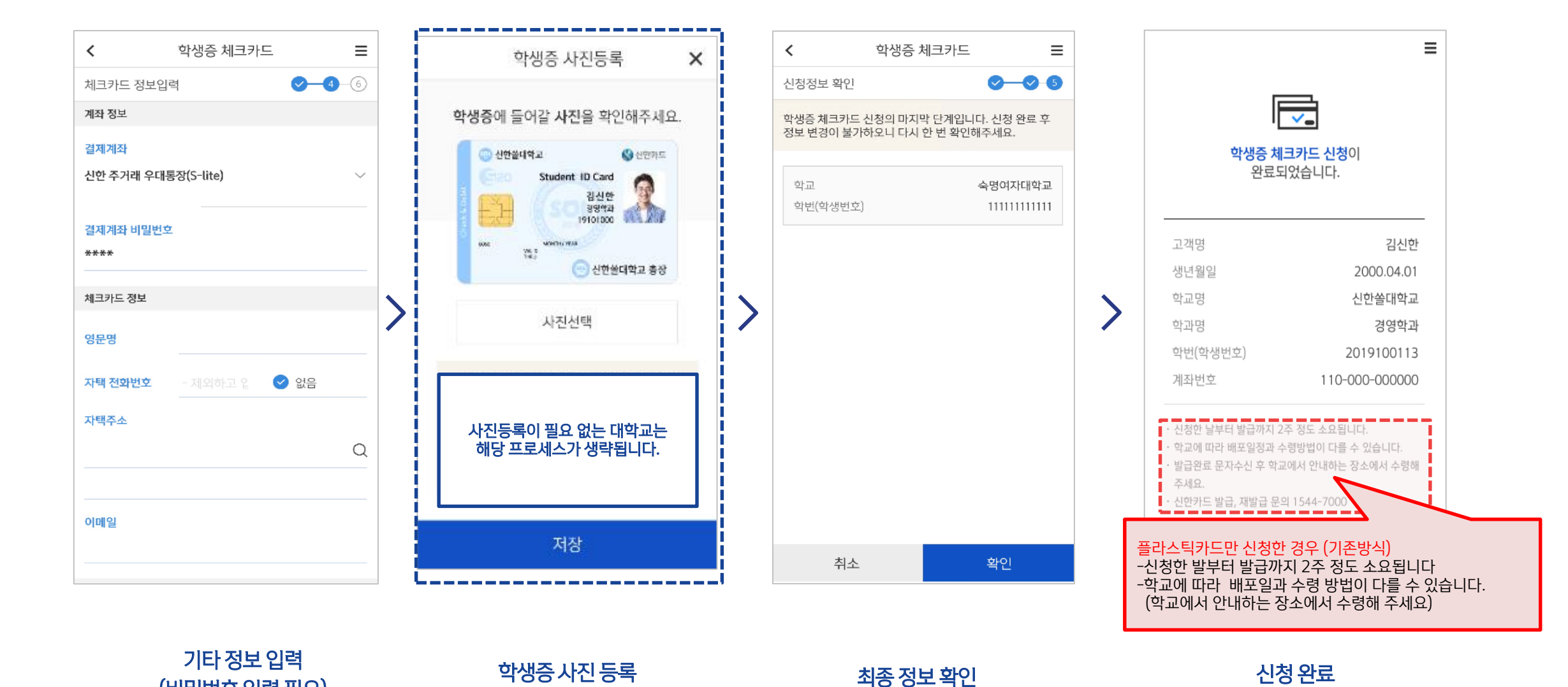

02 대학교 학생증 체크카드 매뉴얼 Eneck 체크카드 신청 프로세스

(비밀번호입력 필요)